### **English**

# Canon

# MF Driver Installation Guide

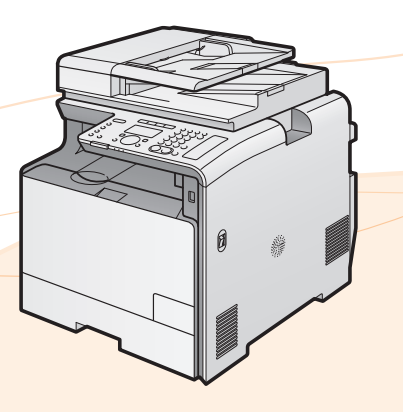

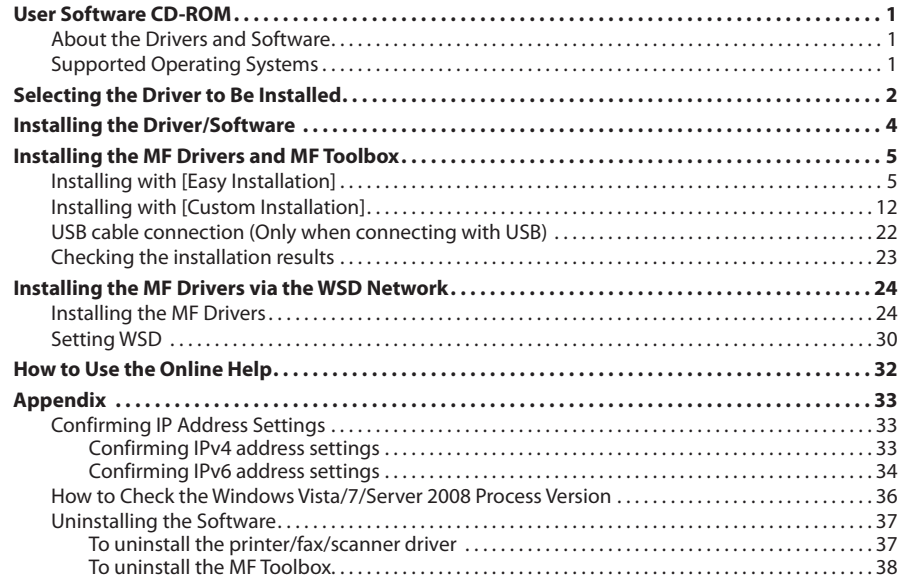

Illustrations and displays used in this manual are which of MF8380Cdw unless specified.

# <span id="page-1-0"></span>**About the Drivers and Software**

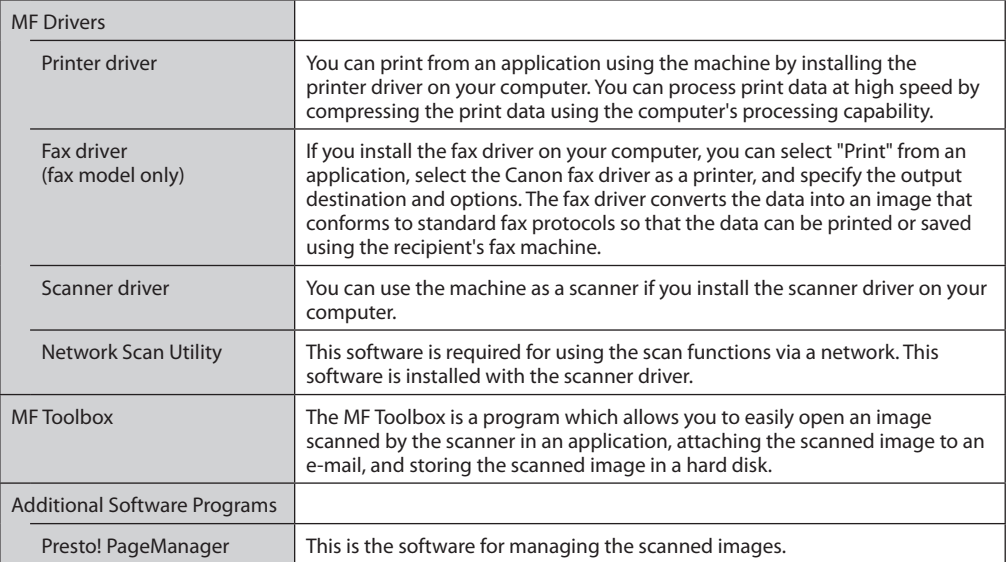

# **Supported Operating Systems**

 $\bigcirc$ : Supported  $-$ : Not supported

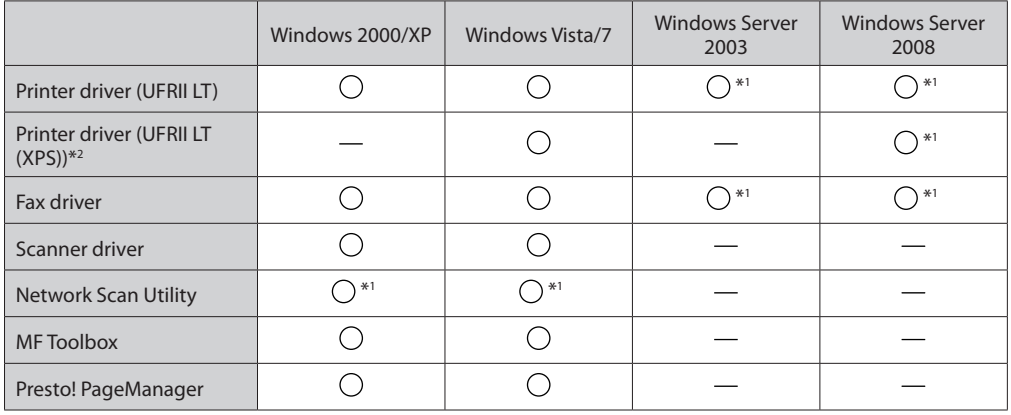

\*1 Supported only over network connections.

\*2 For 32-bit operating systems only. For Windows Vista/Server 2008, Service Pack 1 or later must be installed.

# <span id="page-2-0"></span>**Selecting the Driver to Be Installed**

After selecting the connection method between the machine and a computer, select the driver to be installed.

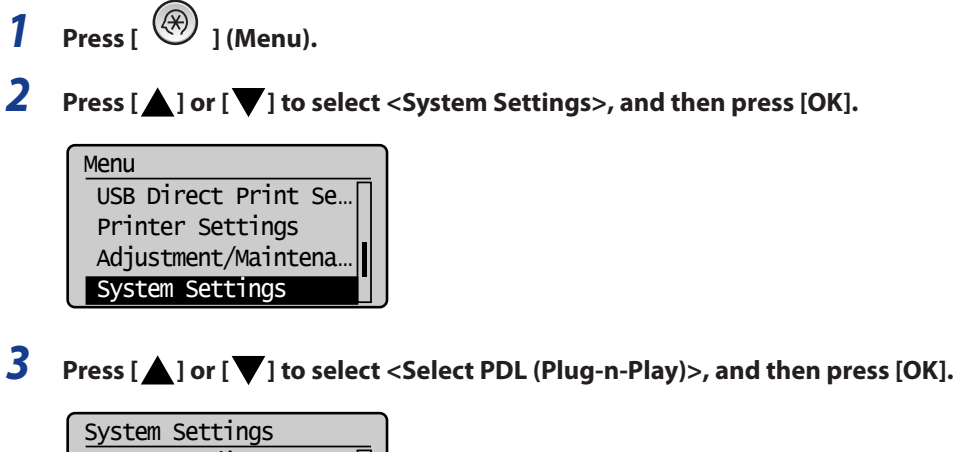

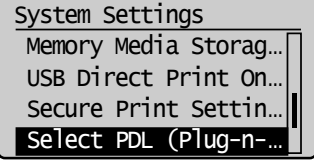

*4* **Press [ ] or [ ] to select <Network> or <USB>, and then press [OK].**

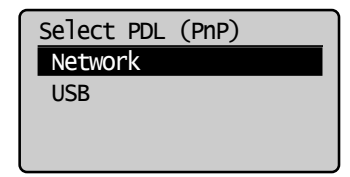

# *5* **Press [ ] or [ ] to select the printer driver you are using, and then press [OK].**

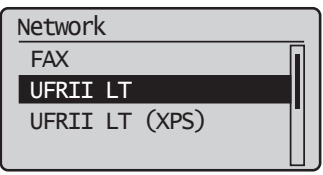

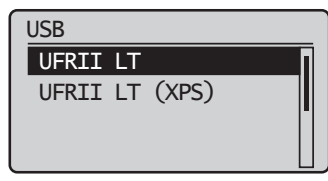

Selectable page description language

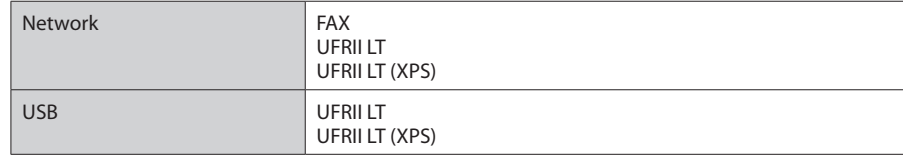

*6* **Press [ ] (Menu) to close the menu screen.**

# *7* **Restart the machine.**

Turn OFF the machine and wait for at least 10 seconds before turning it ON again.

<span id="page-4-0"></span>The method of installation is differ depending on the connection method or environment.

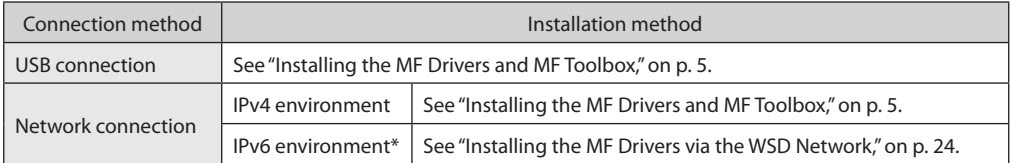

\* You may not use the scan function in the IPv6 environment.

# <span id="page-5-1"></span><span id="page-5-0"></span>**Installing the MF Drivers and MF Toolbox**

If you are operating in the IPv6 environment, you may not install the drivers or software following the procedures below.

Refer to "Installing the MF Drivers via the WSD Network" (See [p. 24\)](#page-24-1) to install the MF Drivers.

You may not use the scan function in the IPv6 environment.

Install the software to use the machine.

### **IMPORTANT**

- •**If you are using a 64-bit operating system** The MF driver and MF Toolbox for 64-bit operating systems may not be supplied depending on your country or region.
- **User rights for logging on to Windows** Log on as a user with administrative rights.
- **When installing via USB connection** Connect the USB cable after the software installation. Make sure that the power of the machine is turned ON when connecting the USB cable.
- **When installing via network connection**

Before starting the installation, check the following.

- The computer and machine are connected via the network.
- The power of the machine is turned ON.
- The IP addresses are properly set up.
- •**Installing the e-Manual**

The e-Manual is not installed by selecting [Easy Installation].

To install the e-Manual, select [Custom Installation] on [p. 12.](#page-12-1)

\* If the User Manual CD-ROM is supplied with the machine, install the e-Manual from the User Manual CD-ROM.

### **Installing with [Easy Installation]**

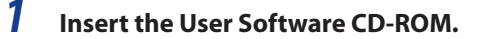

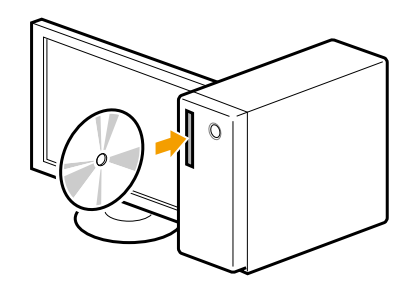

# *2* **Click [Easy Installation].**

To install the following software and manuals that cannot be installed with [Easy Installation], select [Custom Installation] (See [p. 12\)](#page-12-1).

- Presto! PageManager
- e-Manual
- \* If the User Manual CD-ROM is supplied with the machine, install the e-Manual from the User Manual CD-ROM.

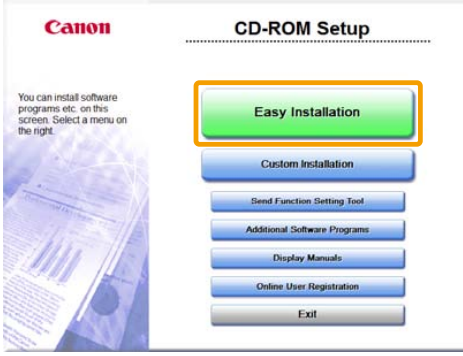

\* The options to be displayed differ depending on your country or region.

### *If* **If the above dialog box does not appear**

#### **Windows 2000, XP, and Server 2003**

- 1. From the [Start] or [start] menu, select [Run].
- 2. Enter "D:\MInst.exe", and then click [OK].

#### **Windows Vista, 7, and Server 2008**

- 1. Enter "D:\MInst.exe" in [Start Search] or [Search programs and files] under the [Start] menu.
- 2. Press the [ENTER] key on the keyboard.
	- \* The CD-ROM drive name is indicated as "D:" in this manual. The CD-ROM drive name may differ depending on the computer you are using.

### **12** If a language selection screen is displayed before the CD-ROM setup screen

Select a language and then click [Next].

## *3* **When the following screen appears, select the connection method to a computer.**

Computer].

Click [Next] in [Connect Printer Directly to

#### **For USB Connection For Network Connection**

Click [Next] in [Connect Printer to Computer via Network].

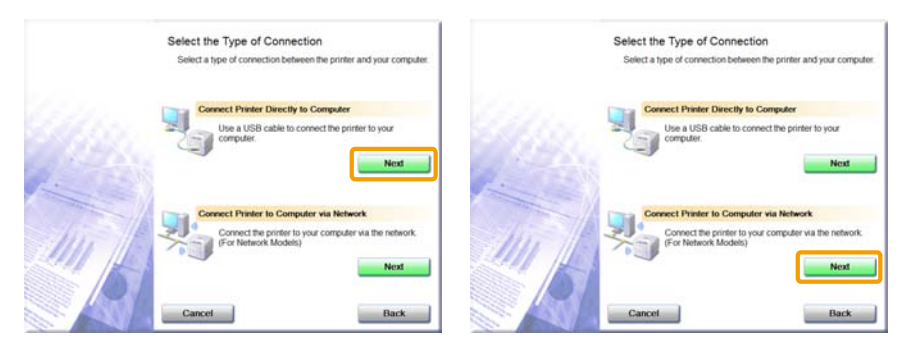

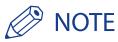

#### **Windows Server 2003/Server 2008.**

This screen is not displayed. Proceed to the following procedure.

### *4* **Click [Install].**

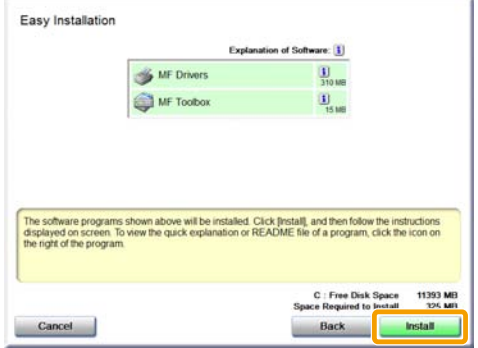

# *5* **Read the contents of the License Agreement, and then click [Yes].**

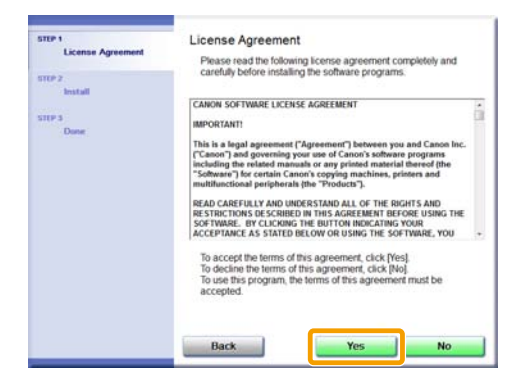

# *6* **Click [Next].**

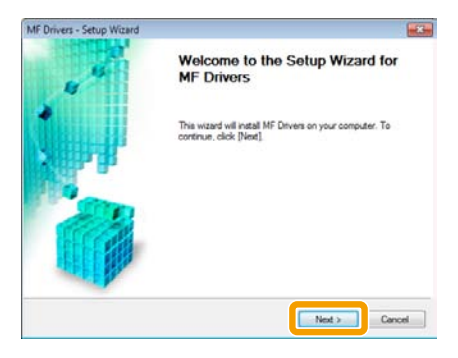

The following screen appears. Click [Yes].

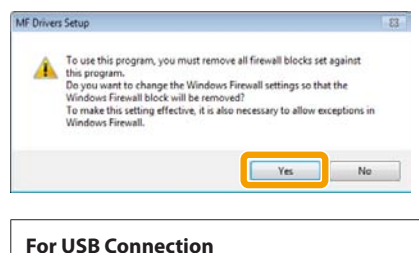

Proceed to Step 9.

**For Network Connection** Proceed to Step 7.

### *7* **Select the device to be installed.**

**(1)** Select the device.

**(2)** Click [Next].

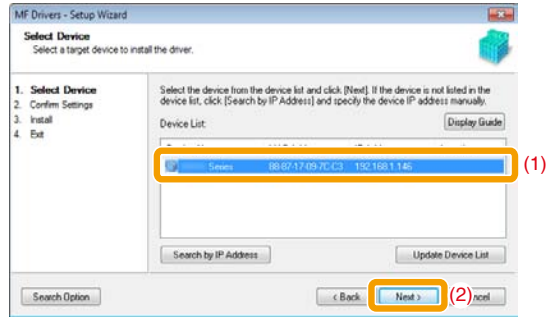

**If no devices are displayed in [Device List]**

Perform the following procedure.

- 1. Check the following.
	- •The computer and device are connected via the network.
	- •The device for wireless LAN connection and the access point are connected.
	- •The device is turned on.
	- •The IP address is set correctly.
	- •The computer and device are on the same subnet.
	- •Security software has been exited.
- 2. Click [Update Device List].

If any devices are not displayed by performing the above procedure, perform the following procedure.

- 1. Click [Search by IP Address].
- 2. Enter the IP address of the device to be installed. See "Confirming IP Address Settings," on [p. 33.](#page-33-1)
	- If the IP address of the device is between "169.254.1.0 and 169.254.254.255", the IP address is the one assigned by the AutoIP function.

If an IP address other than link-local addresses is set for the computer, set an IP address in the same subnet as the computer (other than link-local addresses) also for this machine manually.

This enables the installer to search for this machine. e-Manual -> "Setting the IPv4 Address"

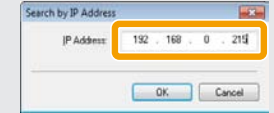

3. Click [OK].

If any devices are not displayed by performing the above procedure, click [Display Guide] to solve the problem.

# *8* **Installation starts when clicking [Start].**

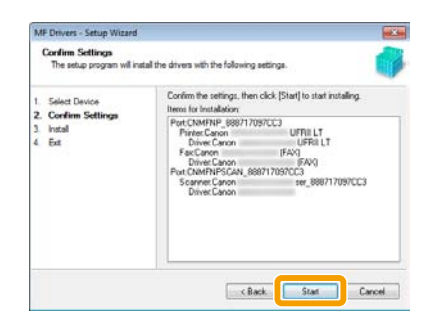

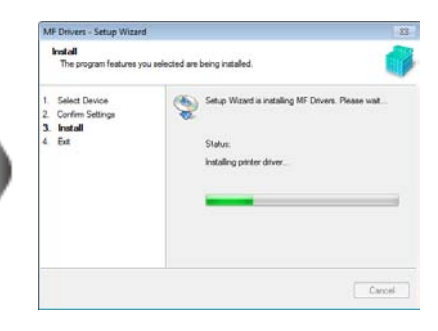

# *9* **Click [Exit].**

#### **For USB Connection For Network Connection**

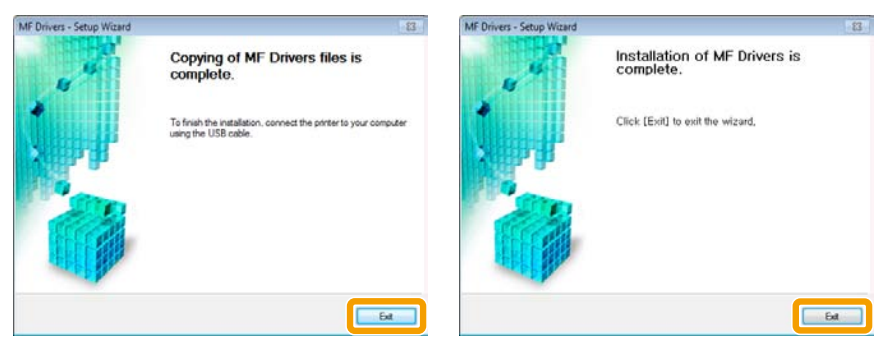

#### **Next, installation of the MF Toolbox starts.**

In Windows 2000 Server/Server 2003/Server 2008, the MF Toolbox is not installed. Proceed to Step 12.

# *10* **Click [Start].**

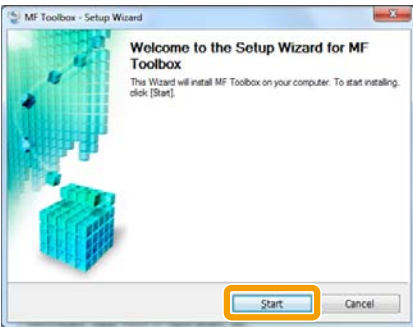

# *11* **Click [Exit].**

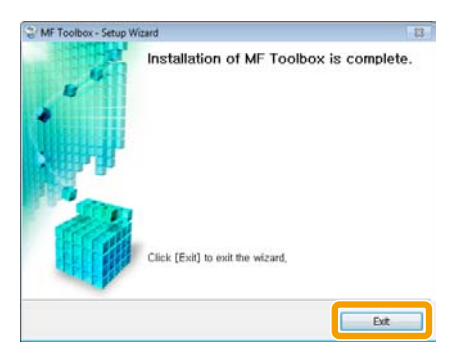

# **12** Check that  $\left[\sqrt{ } \right]$  is selected in [Install], and then click [Next].

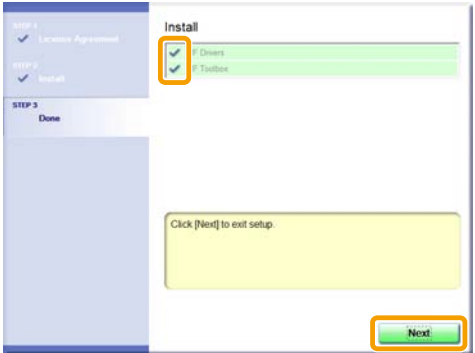

# *13* **Restart your computer.**

- **(1)** Select the [Restart Computer Now (Recommended)] check box.
- **(2)** Click [Restart].

The CD-ROM may be removed once this screen appears.

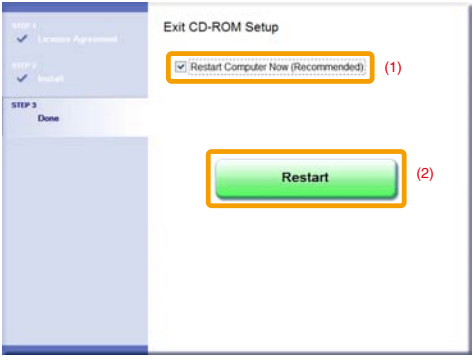

<span id="page-12-0"></span>In the case of USB connection, connect the USB cable after restarting your computer. See "USB cable connection (Only when connecting with USB)," on [p. 22](#page-22-1). In the case of network connection, check the installation results. See "Checking the installation results," on [p. 23](#page-23-1).

# <span id="page-12-1"></span>**Installing with [Custom Installation]**

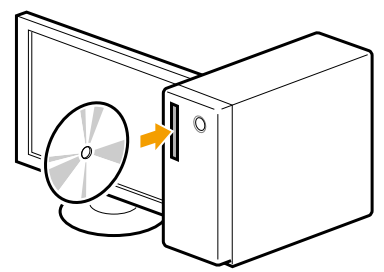

*1* **Insert the User Software CD-ROM.**

## *2* **Click [Custom Installation].**

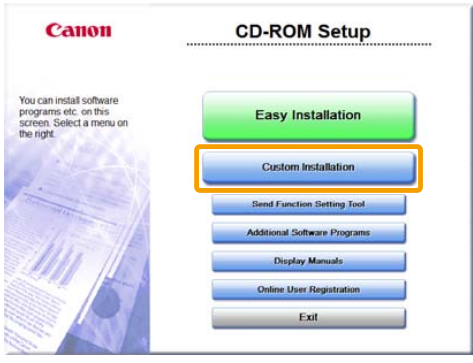

The options to be displayed differ depending on your country or region.

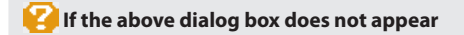

#### **Windows 2000, XP, and Server 2003**

- 1. From the [Start] or [start] menu, select [Run].
- 2. Enter "D:\MInst.exe", and then click [OK].

#### **Windows Vista, 7, and Server 2008**

- 1. Enter "D:\MInst.exe" in [Start Search] or [Search programs and files] under the [Start] menu. 2. Press the [ENTER] key on the keyboard.
	- \* The CD-ROM drive name is indicated as "D:" in this manual. The CD-ROM drive name may differ depending on the computer you are using.

**If a language selection screen is displayed before the CD-ROM setup screen** 

Select a language and then click [Next].

## *3* **When the following screen appears, select the connection method to a computer.**

Computer].

#### **For USB Connection For Network Connection**

Click [Next] in [Connect Printer Directly to Click [Next] in [Connect Printer to Computer via Network].

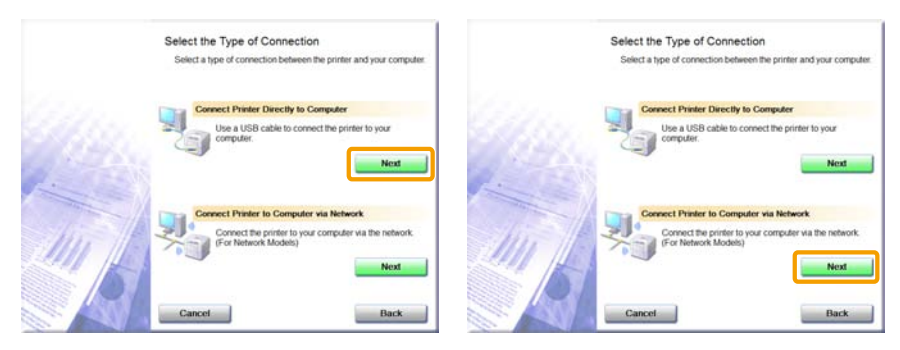

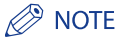

#### **Windows Server 2003/Server 2008.**

This screen is not displayed. Proceed to the following procedure.

*4* **Select the check box for the software to be installed, and then click [Install].**

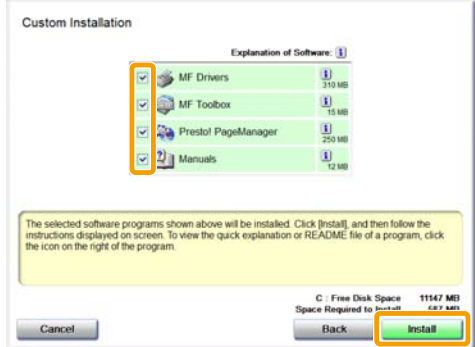

 The options to be displayed differ depending on your country or region. To install the e-Manual, select the [Manuals] check box.

\* If [Manuals] does not appear , install the e-Manual from the User Manual CD-ROM supplied with the machine.

# *5* **Read the contents of the License Agreement, and then click [Yes].**

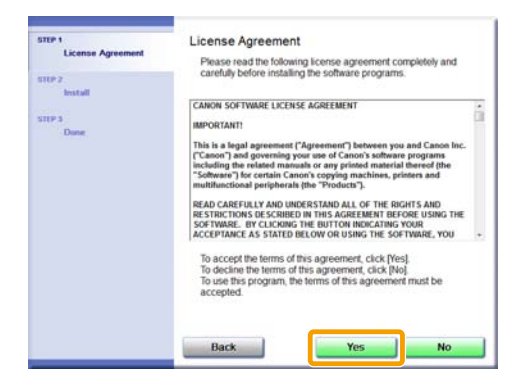

# *6* **Click [Next].**

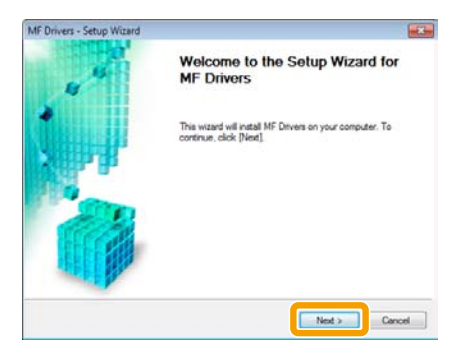

The following screen appears. Click [Yes].

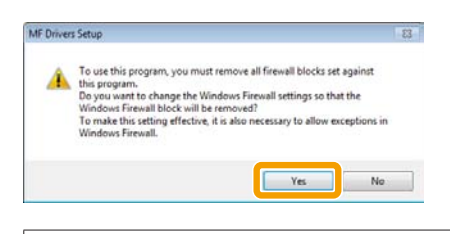

**For USB Connection** Proceed to Step 13.

**For Network Connection** Proceed to Step 7.

### *7* **Select the device to be installed.**

**(1)** Select the device.

**(2)** Click [Next].

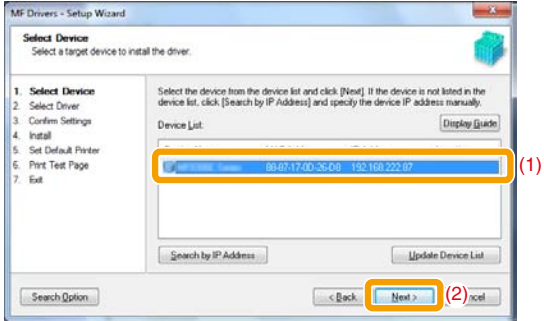

**If no devices are displayed in [Device List]**

Perform the following procedure.

- 1. Check the following.
	- •The computer and device are connected via the network.
	- •The device for wireless LAN connection and the access point are connected.
	- •The device is turned on.
	- •The IP address is set correctly.
	- •The computer and device are on the same subnet.
	- •Security software has been exited.
- 2. Click [Update Device List].

If any devices are not displayed by performing the above procedure, perform the following procedure.

- 1. Click [Search by IP Address].
- 2. Enter the IP address of the device to be installed. See "Confirming IP Address Settings," on [p. 33.](#page-33-1)
	- If the IP address of the device is between "169.254.1.0 and 169.254.254.255", the IP address is the one assigned by the AutoIP function.

If an IP address other than link-local addresses is set for the computer, set an IP address in the same subnet as the computer (other than link-local addresses) also for this machine manually.

This enables the installer to search for this machine. e-Manual -> "Setting the IPv4 Address"

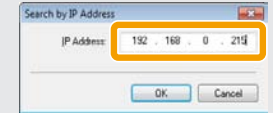

3. Click [OK].

If any devices are not displayed by performing the above procedure, click [Display Guide] to solve the problem.

# *8* **Select the function you want to use.**

**(1)** Select the function you want to use (driver to be installed).

**(2)** Click [Next].

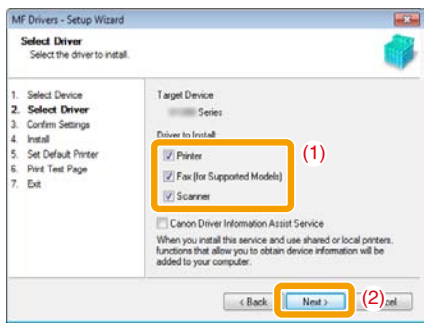

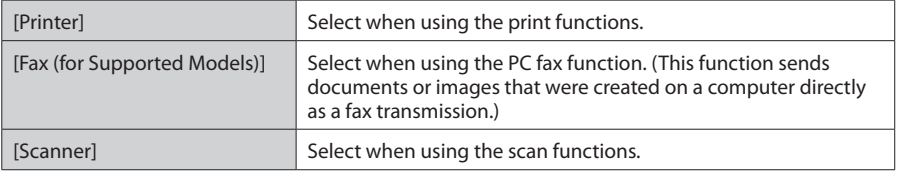

# *9* **Set the printer or fax information.**

**(1)** Specify the settings for each option as needed.

**(2)** Click [Next].

#### **Printer information\*1 Fax information\*2**

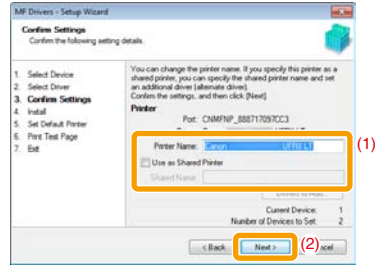

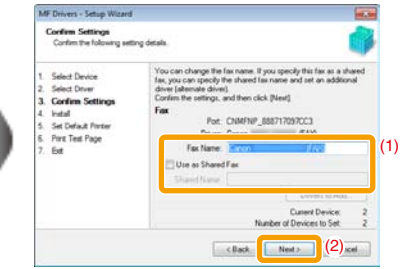

\*1 Appears if you selected [Printer] in Step 8.

\*2 Appears if you selected [Fax (for Supported Models)] in Step 8.

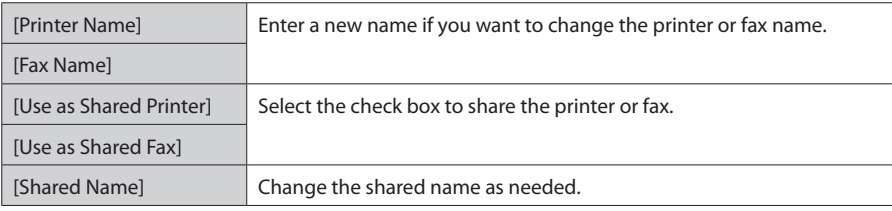

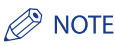

#### **If you selected the [Use as Shared Printer] or [Use as Shared Fax] check box**

You can use the following procedure to install the additional driver depending on your country or region.

- 1. Click [Drivers to Add].
- 2. Select the operating system displayed in [Drivers to Add].

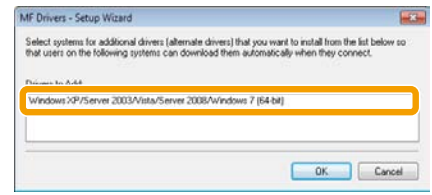

#### 3. Click [OK].

The MF driver and MF Toolbox for 64-bit operating systems may not be supplied depending on your country or region.

- If a 64-bit operating system is running on a computer on which the installation is being performed, the download installation (installation from a network) for a client computer on which any of the following 32-bit operating systems is running is not supported due to a Windows restriction.
	- Windows 2000
	- Windows XP (on which no service pack or SP1 is installed)
	- Windows Server 2003 (on which no service pack is installed)

If you download and install the software on any of the above 32-bit operating systems, you may fail to install the software and may not be able to open the printing preferences dialog box.

- If any of the following 32-bit operating systems is running on a computer on which the installation is being performed, the additional driver for a 64-bit operating system cannot be installed.
	- Windows 2000
	- Windows XP (on which no service pack or SP1 is installed)
	- Windows Server 2003 (on which no service pack is installed)

# *10* **Installation starts when clicking [Start].**

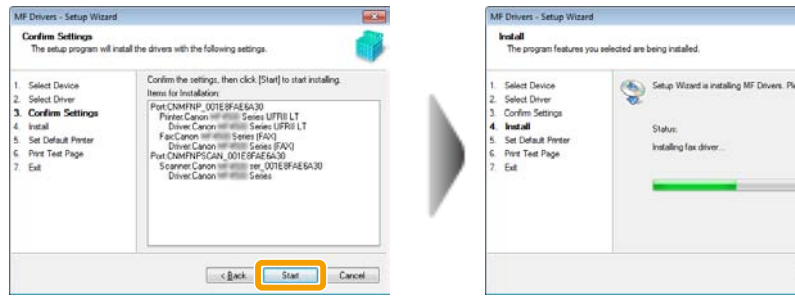

tew est

 $\ensuremath{\mathsf{Cone}}\xspace$ 

# *11* **Select the device you would like to make your default printer.**

**(1)** Select the device you would like to make your default printer.

**(2)** Click [Next].

This screen appears only when installing the printer driver and fax driver.

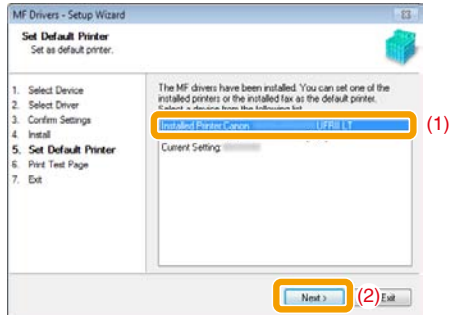

# *12* **Select to print a test page.**

**(1)** Select the check box to print a test page.

**(2)** Click [Next].

This screen appears only when installing the printer driver.

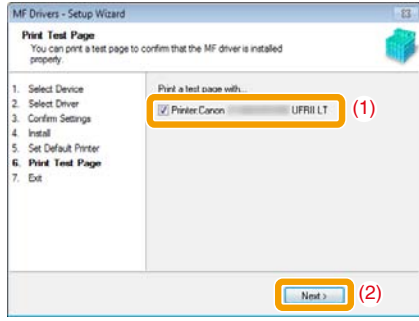

# *13* **Click [Exit].**

#### **For USB Connection For Network Connection**

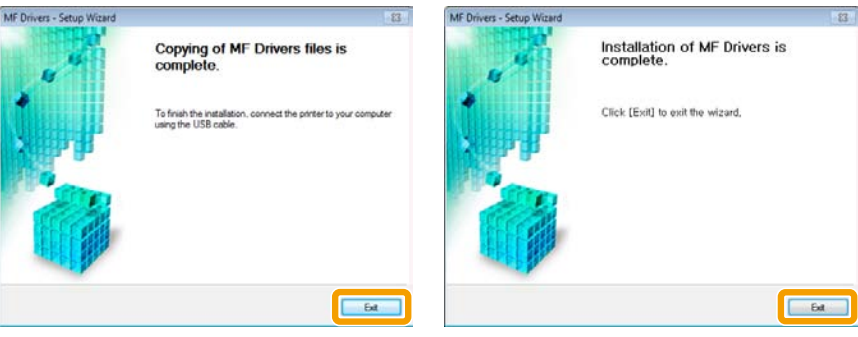

#### **Next, installation of the MF Toolbox starts.**

In any of the following cases, the MF Toolbox is not installed. Proceed to Step 16.

- If you are using Windows 2000 Server, Windows Server 2003, or Windows Server 2008
- If you cleared the [MF Toolbox] check box in Step 4

# *14* **Click [Next].**

The screens for specifying a location in which the MF Toolbox is installed and position to which the start menu is added appear.

Specify the settings in the respective screens, and then click [Next]. Click [Start] in the displayed screen.

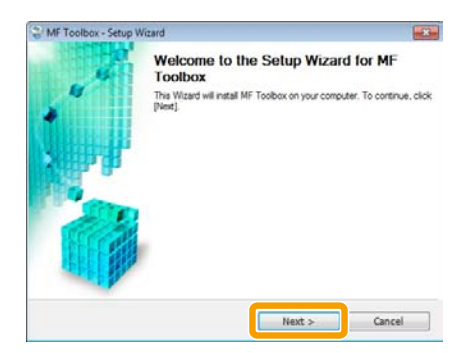

# *15* **Click [Exit].**

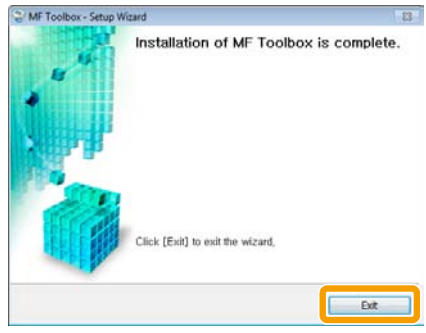

The software for which the check box was selected in Step 4 is installed. Follow the on-screen instructions.

# **16** Check that [ $\checkmark$ ] is selected in [Install], and then click [Next].

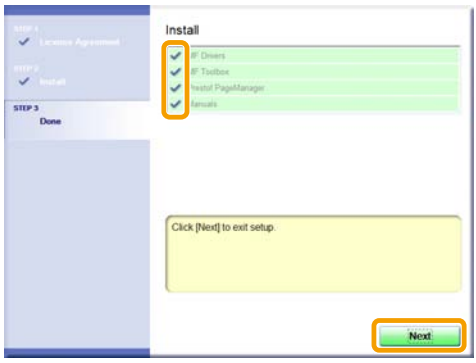

The options to be displayed differ depending on your country or region.

# *17* **Restart your computer.**

**(1)** Select the [Restart Computer Now (Recommended)] check box.

```
(2) Click [Restart].
```
The CD-ROM may be removed once this screen appears.

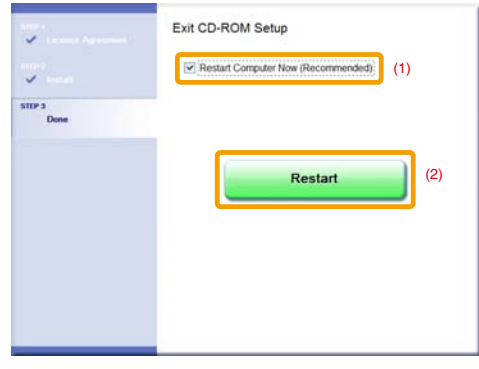

In the case of USB connection, connect the USB cable after restarting your computer. See "USB cable connection (Only when connecting with USB)," on [p. 22](#page-22-1). In the case of network connection, check the installation results. See "Checking the installation results," on [p. 23](#page-23-1).

# <span id="page-22-1"></span><span id="page-22-0"></span>**USB cable connection (Only when connecting with USB)**

# *1* **Remove the cap (A) on the USB port of the machine.**

Remove the cap by pulling out the string.

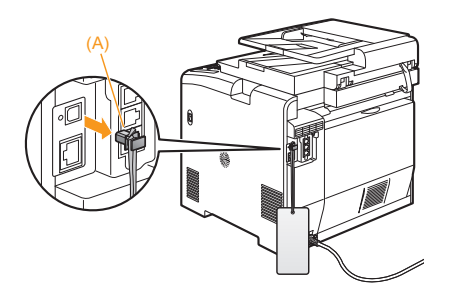

# *2* **Connect the USB cable.**

- Flat end (A): Connect to the USB port on the computer.
- 
- Square end (B): Connect to the USB port on the machine.

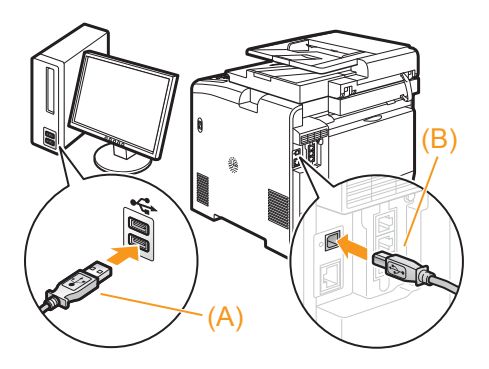

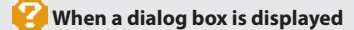

Follow the on-screen instructions and complete the installation.

After the installation, check the installation results. See "Checking the installation results," on [p. 23](#page-23-1).

# <span id="page-23-1"></span><span id="page-23-0"></span>**Checking the installation results**

Check that the MF drivers and MF Toolbox are installed correctly.

Check that the icons for the installed software is added as follows.

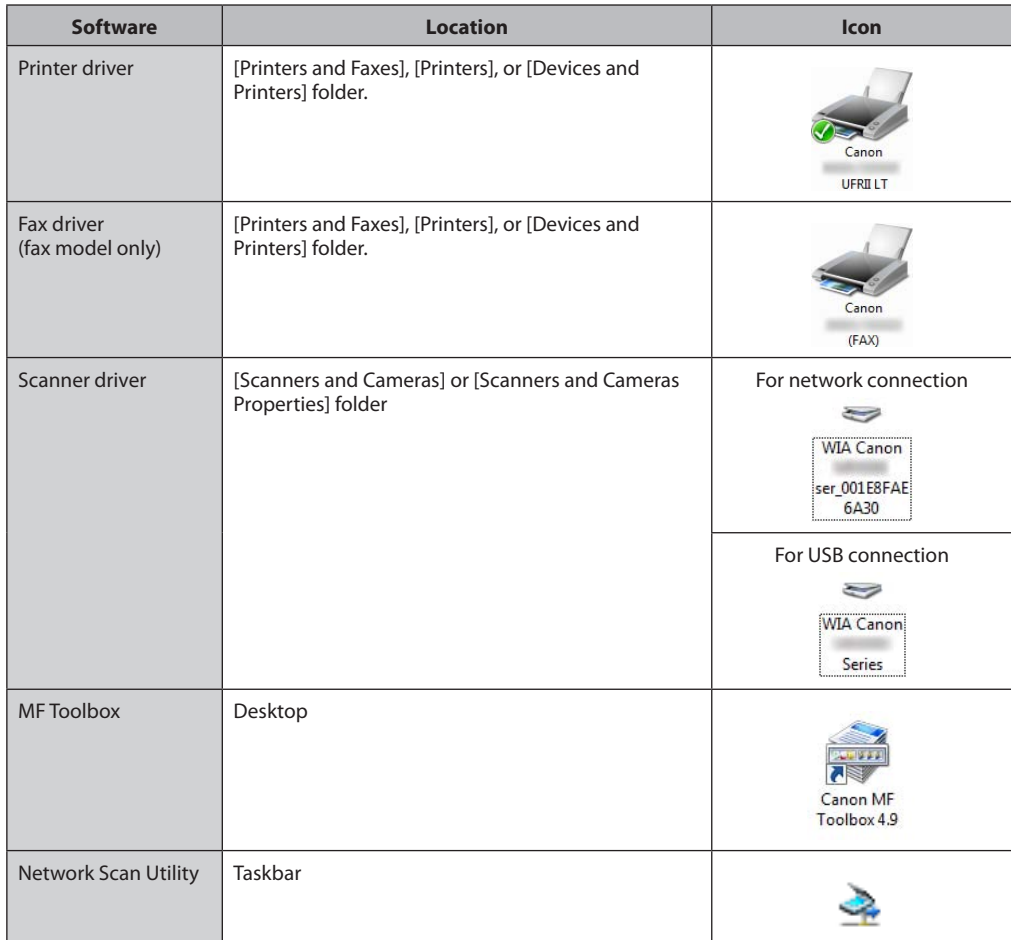

# <span id="page-24-1"></span><span id="page-24-0"></span>**Installing the MF Drivers via the WSD Network**

When using Windows Vista/7/Server 2008, you can print using the WSD (Web Services on Devices) protocol.

To use WSD, follow the procedures in both "Installing the MF Drivers" and "Setting WSD."

### **FID** IMPORTANT

- **When operating in IPv6 environment**
	- You may not install the MF Drivers from the CD-ROM setup screen. Follow the procedures in this section.
- **To switch WSD on or off** Use the operation panel on the machine. e-Manual -> "Selecting the Connection Method (LPD/RAW/WSD)"

# **Installing the MF Drivers**

## *1* **Display the printer folder.**

- **Windows Vista** From the [Start] menu, select [Control Panel], and then click [Printers].
- **Windows 7, and Server 2008** From the [Start] menu, select [Devices and Printers].

# *2* **Click [Add a printer].**

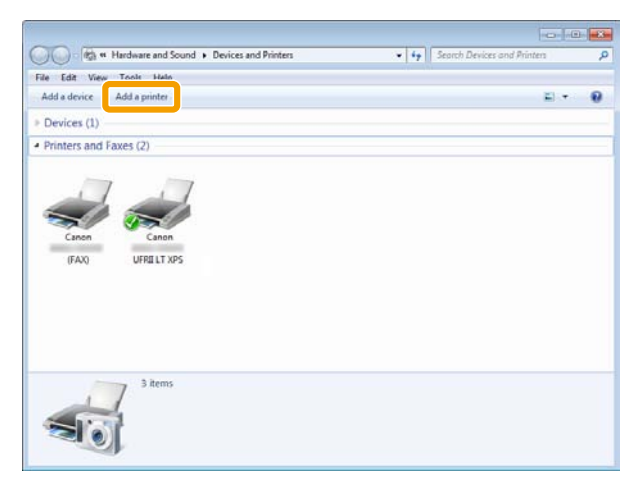

*3* **Click [Add a local printer].**

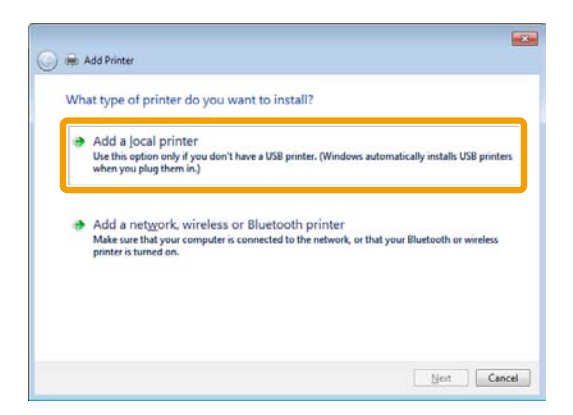

*4* **Check if [LPT1: (Printer Port)] is displayed in [Use an existing port], and then click [Next].**

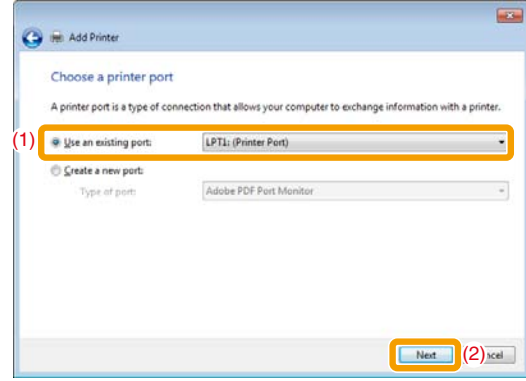

# *5* **Click [Have Disk].**

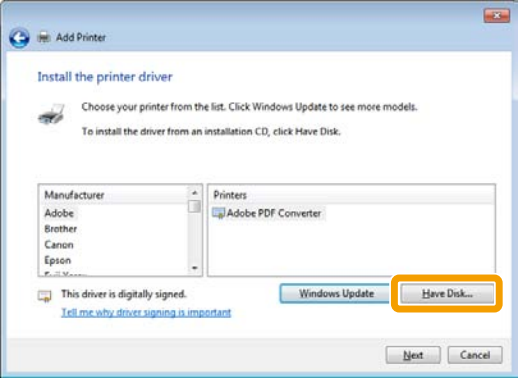

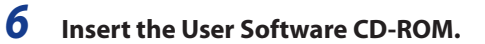

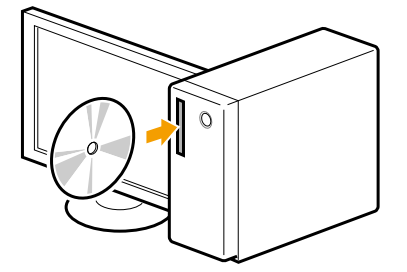

When the following screen appears, click [Exit].

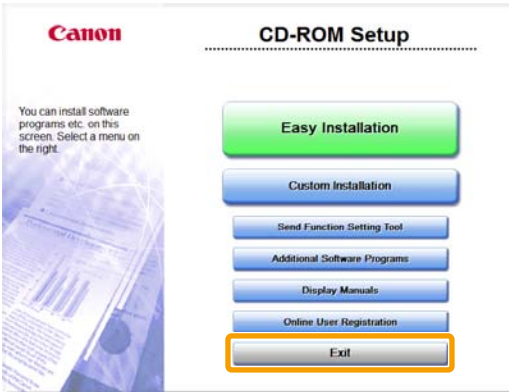

The options to be displayed differ depending on your country or region.

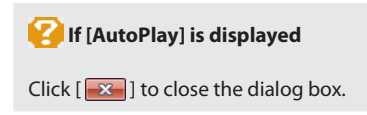

# *7* **Click [Browse].**

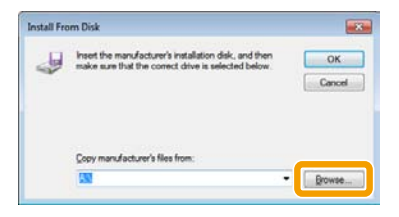

# *8* **Open the folder in which the printer driver is.**

#### • **For 32-bit**

Open [DRIVERS] -> [us\_eng] or [uk\_eng] -> [32bit] -> [win2k\_vista] in the supplied CD-ROM, and then click [Open].

#### • **For 64-bit**

Open [DRIVERS] -> [us\_eng] or [uk\_eng] -> [x64] -> [Driver] in the supplied CD-ROM, and then click [Open].

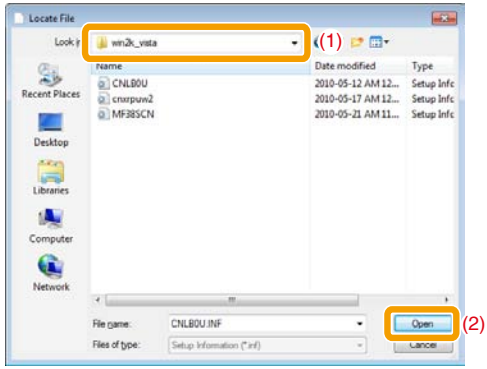

### **If you do not know which of 32-bit or 64-bit system you are using**

See "How to Check the Windows Vista/7/Server 2008 Process Version," on [p. 36](#page-36-1).

# *9* **Click [OK].**

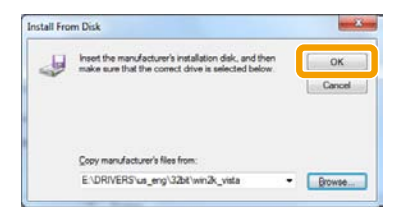

# *10* **Select the printer driver you are using, and then click [Next].**

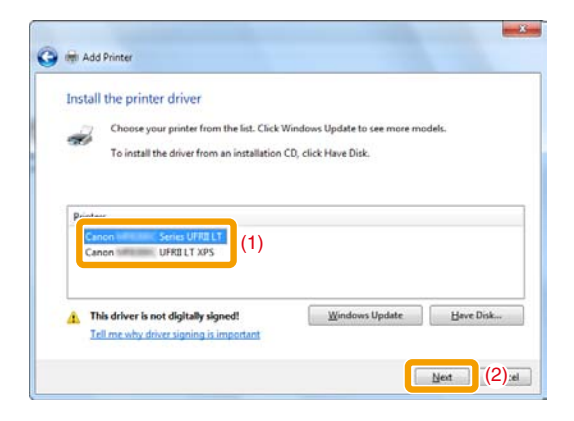

# *11* **Specify a printer name.**

**(1)** Enter a new name to change the name for the printer.

If [Set as default printer] is displayed, select whether or not to use the machine as default printer. (Windows Vista/Server 2008)

**(2)** Click [Next].

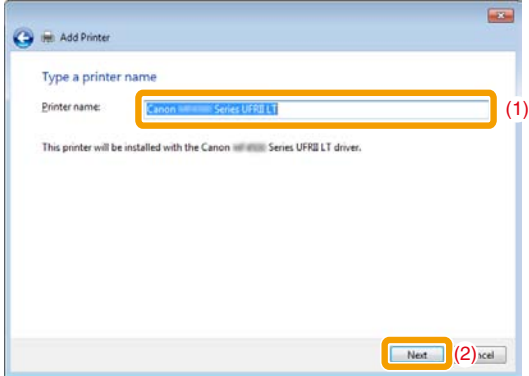

→ Installation starts. Wait until the below screen disappears.

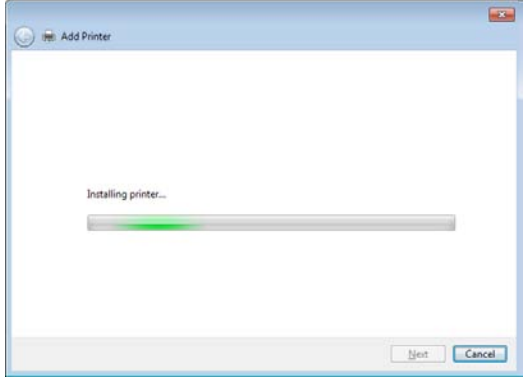

### **If [User Account Control] appears**

Click [Yes] or [Continue].

# *12* **Select [Do not share this printer], and then click [Next].**

If you want to share the machine, perform the sharing settings after performing settings in "Setting WSD."

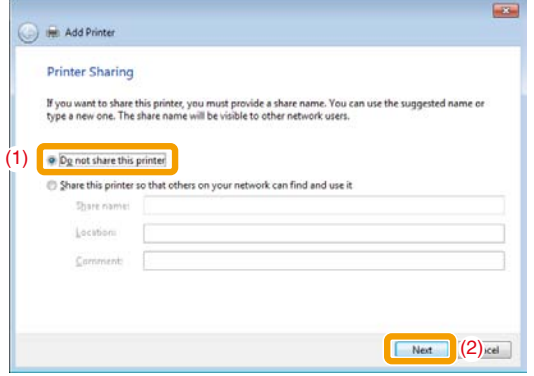

# <span id="page-30-0"></span>*13* **Click [Finish].**

 If [Set as the default printer] is displayed, select whether or not to use the machine as default printer. (Windows 7/Server 2008 R2) You may eject the CD-ROM when the below screen appears.

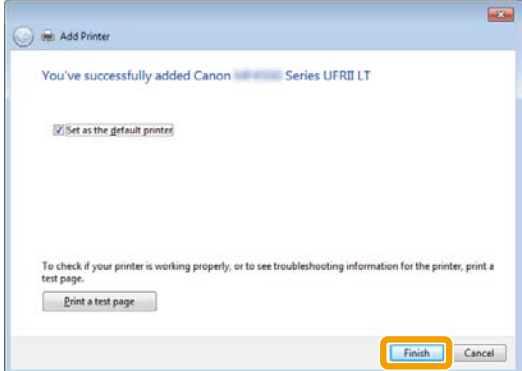

→ The icon is added to the printer folder.

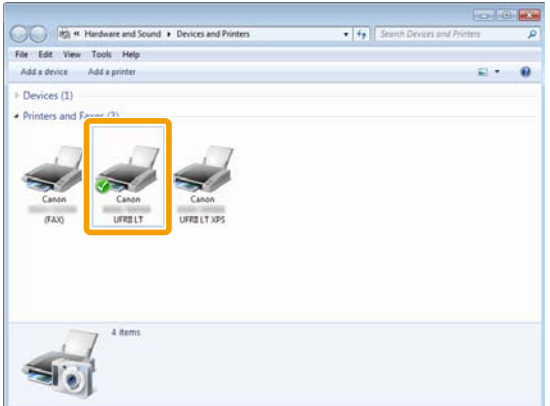

# **Setting WSD**

# *1* **Display the network folder.**

- **For Windows Vista/Server 2008** Select [Network] from the [Start] menu.
- **For Windows 7/Server 2008 R2** Select [Computer] from the [Start] menu, and then click [Network].

*2* **Right-click the machine icon, and then select [Install] from the pop-up menu.**

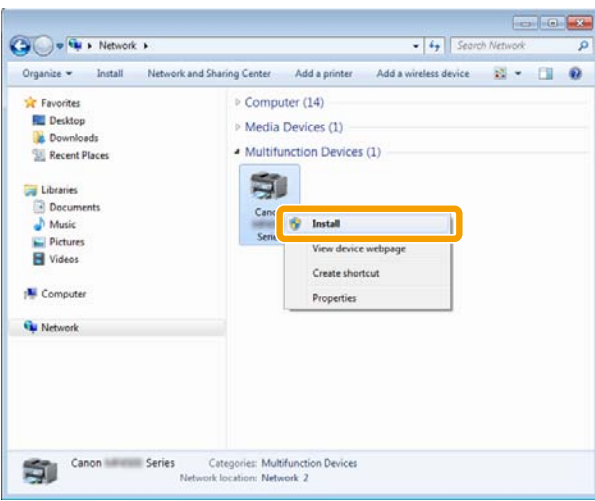

→ The icon is add to the printer folder. Installation is finished.

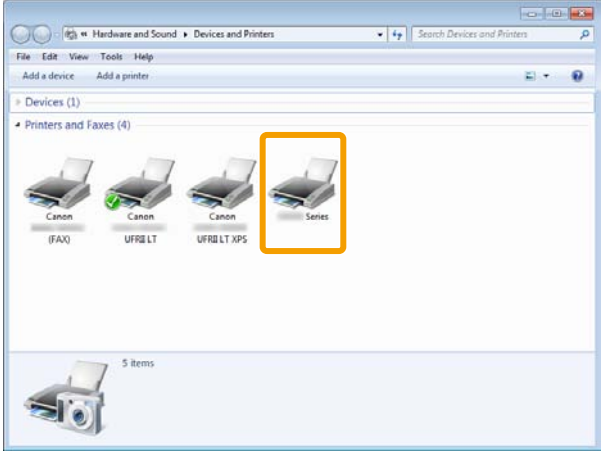

# **If [User Account Control] appears**

Click [Yes] or [Continue].

Delete the icon that is added in the step 13 following the procedures below, as the icon will not be used.

- **(1)** Right-click the icon, and then select [Remove device] or [Delete] from the pop-up menu.
- **(2)** Click [Yes].
- **(3)** If [User Account Control] appears, Click [Yes] or [Continue].

# <span id="page-32-0"></span>**How to Use the Online Help**

In the Online Help, all the functions of the driver software and information about options are included. If you want to know descriptions of the functions and settings immediately when using the driver software, make use of the Online Help.

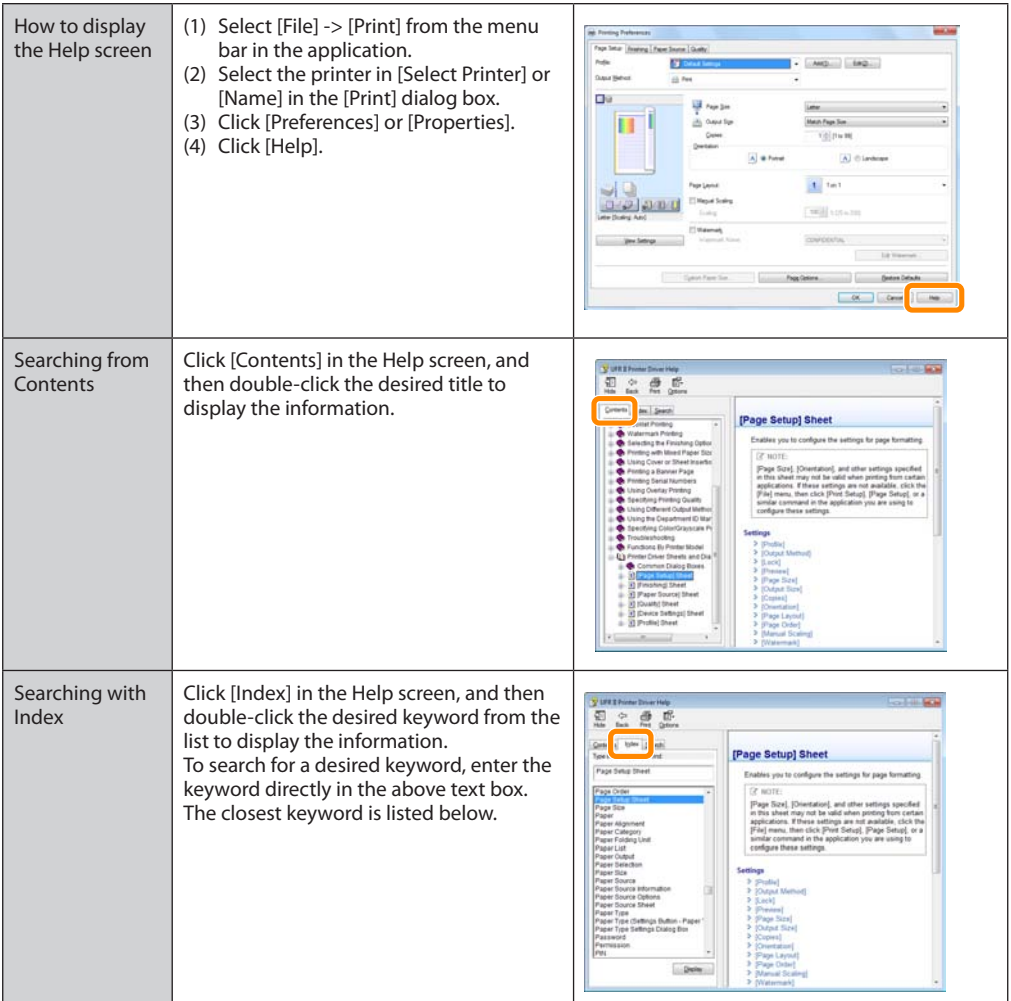

# <span id="page-33-0"></span>**Appendix**

# <span id="page-33-1"></span>**Confirming IP Address Settings**

### **P** NOTE

- •**If the machine is not connected to the network properly** The IP address will not be displayed.
- **When the startup time setting is specified** The IP address, subnet mask, and gateway address will be displayed when the specified time has elapsed. e-Manual -> "Specifying a Delay Before Establishing the Network Connection"
- **When the machine is connected to a switching hub** The machine may not be able to connect to a network even though your network settings are appropriate. In this case, the startup time of the machine needs to be set to a waiting state. e-Manual -> "Specifying a Delay Before Establishing the Network Connection"

### *Confirming IPv4 address settings*

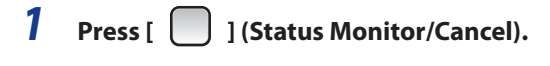

*2* **Press [ ] or [ ] to select <Network Information>, and then press [OK].**

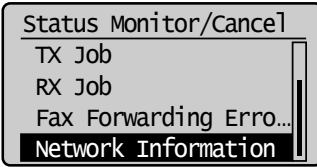

*3* **Press [ ] or [ ] to select <IPv4>, and then press [OK].**

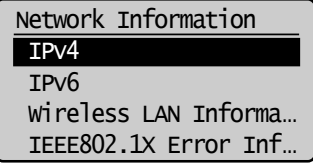

<span id="page-34-0"></span>*4* **Press [ ] or [ ] to select the options you want to confirm, and then press [OK].**

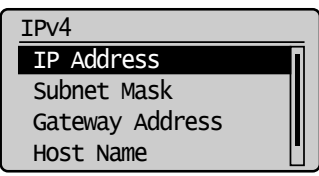

*5* **View the information.**

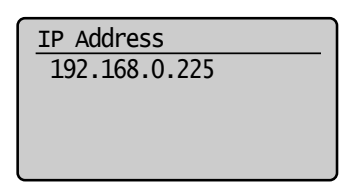

*6* **Press [ ] (Status Monitor/Cancel) to close the screen.**

### *Confirming IPv6 address settings*

- *1* **Press [ ] (Status Monitor/Cancel).**
- *2* **Press [ ] or [ ] to select <Network Information>, and then press [OK].**

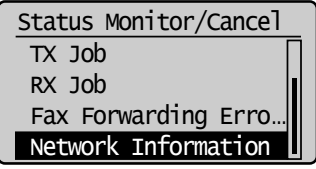

*3* **Press [ ] or [ ] to select <IPv6>, and then press [OK].**

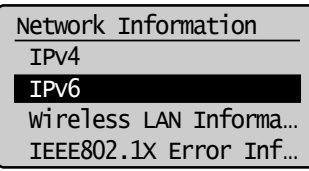

*4* **Press [ ] or [ ] to select the options you want to confirm, and then press [OK].**

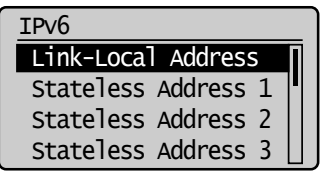

*5* **View the information.**

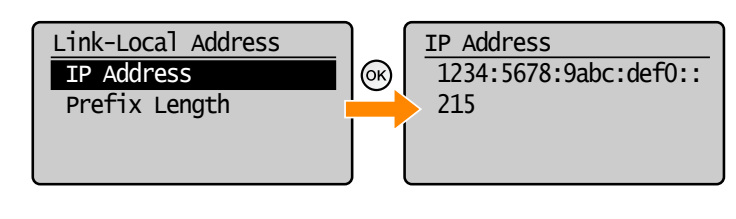

*6* **Press [ ] (Status Monitor/Cancel) to close the screen.**

## <span id="page-36-1"></span><span id="page-36-0"></span>**How to Check the Windows Vista/7/Server 2008 Process Version**

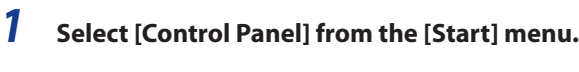

# *2* **Display [System].**

- **Windows Vista/Windows 7/Windows Server 2008 R2** Click [System and Maintenance] or [System and Security] → [System].
- **Windows Server 2008** Click [System].

# *3* **Check the process version.**

#### • **For 32-bit version**

[32-bit Operating System] is displayed.

#### • **For 64-bit version**

[64-bit Operating System] is displayed.

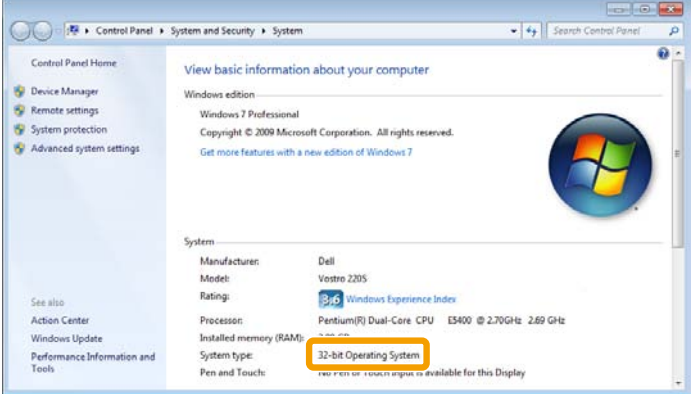

## <span id="page-37-0"></span>**Uninstalling the Software**

If you do not need the printer driver, fax driver, scanner driver, or MF Toolbox, you can uninstall them with the following procedure.

If you install the MF drivers via the WSD network, see the "e-Manual" and uninstall the drivers.

# **IMPORTANT**

Confirm the following before uninstalling the software:

- You must be have administrative privileges on the computer
- You should have the installation software (in case you want to re-install the drivers)
- You have closed all applications on your computer

### *To uninstall the printer/fax/scanner driver*

*1* **From the [Start] menu, click [(All) Programs] -> [Canon] -> [MF8300C Series] (or [MF8000C Series]) -> [Uninstall Drivers].**

# *2* **Click [Delete].**

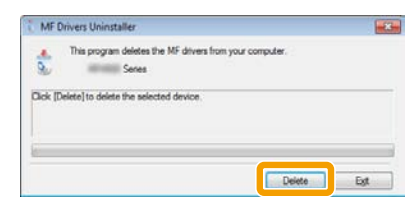

# *3* **Click [Yes] to confirm the uninstallation.**

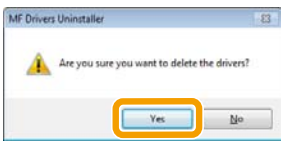

# <span id="page-38-0"></span>**Click [Exit] (or [Restart]).**

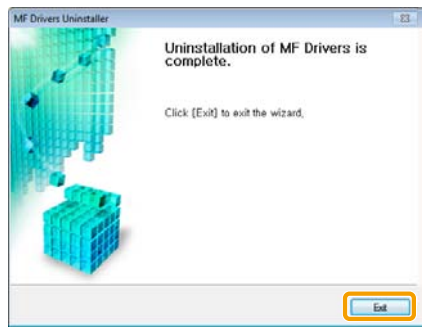

## *To uninstall the MF Toolbox*

- **From the [Start] menu, click [(All) Programs] -> [Canon] -> [MF Toolbox 4.9] -> [Toolbox Uninstall].**
- **Click [Remove].**

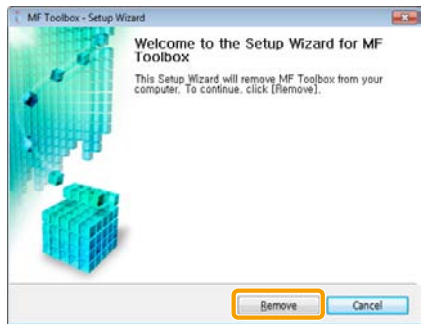

# **Click [Exit].**

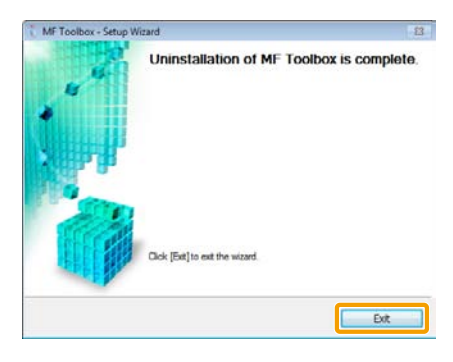

USRM2-0059 (00) © CANON INC. 2011